### 7-2 開いている棚割モデルの帳票を作成する(棚割図)

#### 概要

開いている棚割モデルをもとに、商品画像を使用して実際の棚割を写真で撮影したよう な図を作成します。

全台で出力するか台別で出力するかを設定して Excelや PDFに出力することができます。

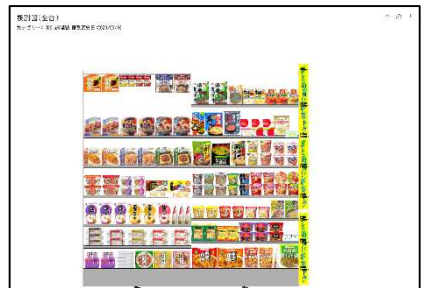

### 起動方法

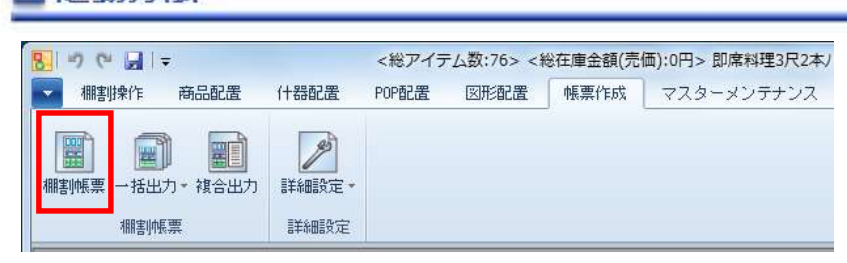

# 操作方法

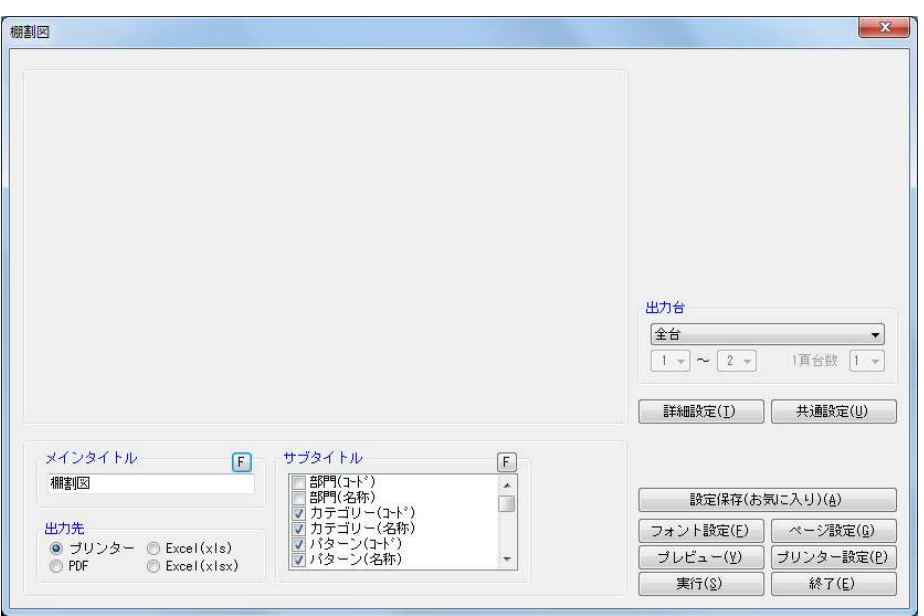

- 1. [棚割操作] [開く] より該当の棚割モデルを開きます。
- 2. [帳票作成] [棚割帳票] をクリックします。
- 3. 「棚割帳票」画面の[基本]タブより「棚割図」を選択して、[選択]をクリックします。
- 4. 出力台とタイトル(メイン/サブ)を設定します。
- 5. 「出力先」から出力の形式を選択して[実行]をクリックします。 出力時のプレビュー画面を確認する場合は「プレビュー]をクリックします。

- 出力後に [終了] や [×] ボタンで画面を閉じる場合に「今回の設定内容を次回にも適用しますか」と確認メッセージが表 示され、[はい]を選択すると設定内容を保存します。
- [詳細設定] より出力時の細かな設定ができます。

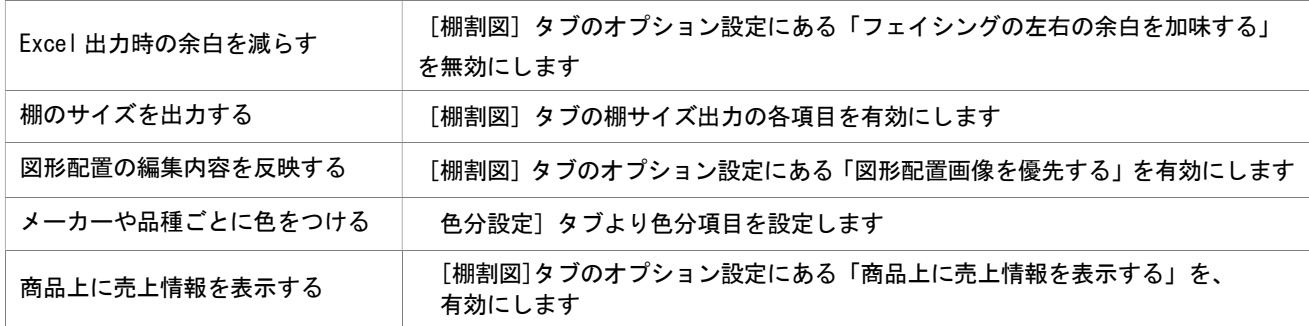

 $\frac{1}{2}$  ,  $\frac{1}{2}$ 

### 7-2 開いている棚割モデルの帳票を作成する(棚割表)

### 概要

開いている棚割モデルをもとに、陳列商品の JAN コードや商品名、フェイス数など の項目を文字で表示させた表を作成します。表に表示させる項目やレイアウトは自 由に設定することができます。

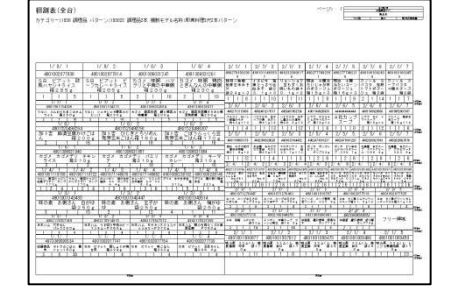

### 起動方法

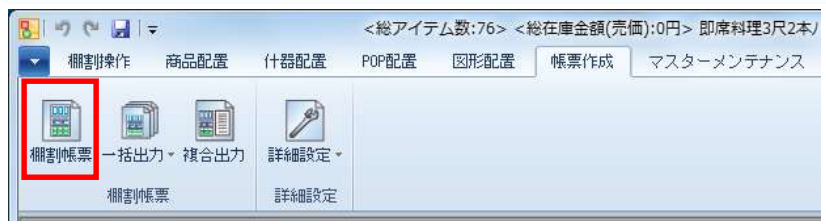

### 操作方法

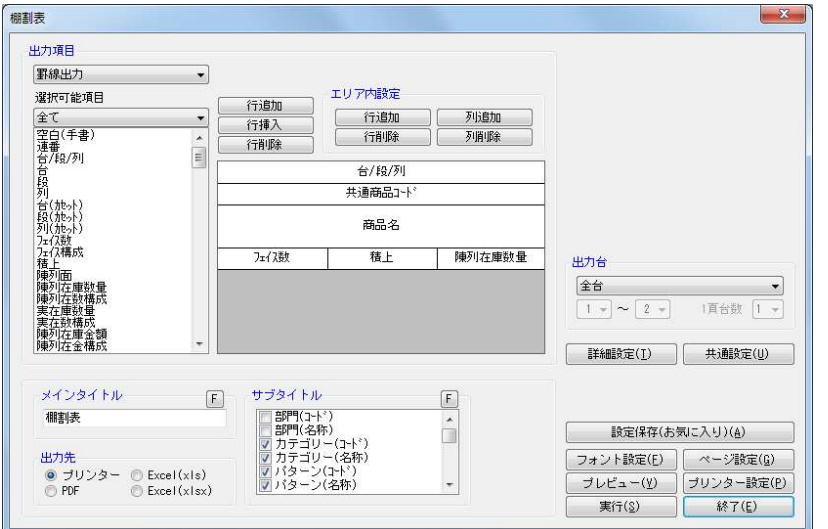

- 1. [棚割操作] [開く] より該当の棚割モデルを開きます。
- 2. [帳票作成] [棚割帳票] の [基本] タブより「棚割表」を選択して、[選択] をクリックします。
- 3. レイアウトを設定します。レイアウト上で設定したい行または列を選択し、選択可能項目から項目を選択します。

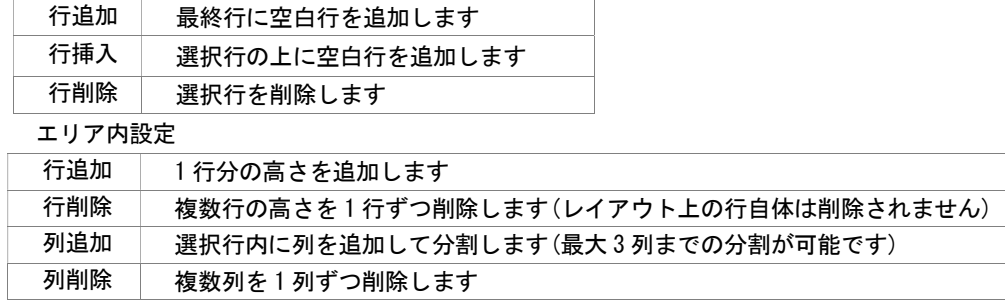

- 4. 出力台とタイトル(メイン/サブ)を設定します。
- 5. 「出力先」から出力の形式を選択して[実行]をクリックします。 (出力時のプレビュー画面を確認する場合は[プレビュー]をクリックします)

- 出力後に [終了] や [×] ボタンで画面を閉じる場合に「今回の設定内容を次回にも適用しますか」と確認メッセージが表示 され、[はい]を選択すると設定内容を保存します。
- [詳細設定] より出力時の細かな設定ができます。

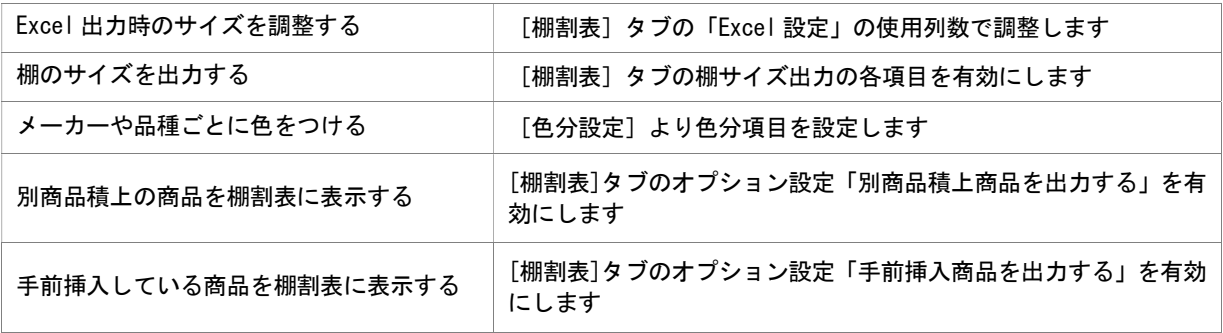

### 7-2 開いている棚割モデルの帳票を作成する(棚割図表)

#### 概要

開いている棚割モデルをもとに、商品画像を使用した棚割図と陳列商品の JAN コー ドや商品名など文字で表示させた棚割表を同時に作成します。棚割図と棚割表はそ れぞれ個別に設定でき、表示する位置も変更可能です。

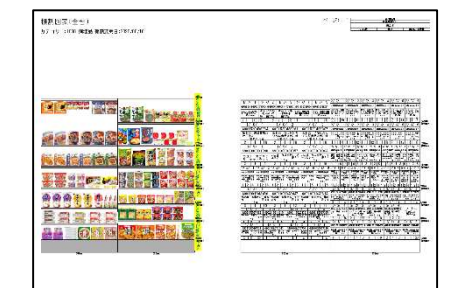

### 起動方法

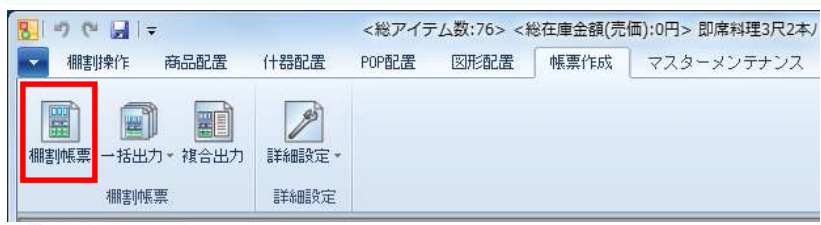

### 操作方法

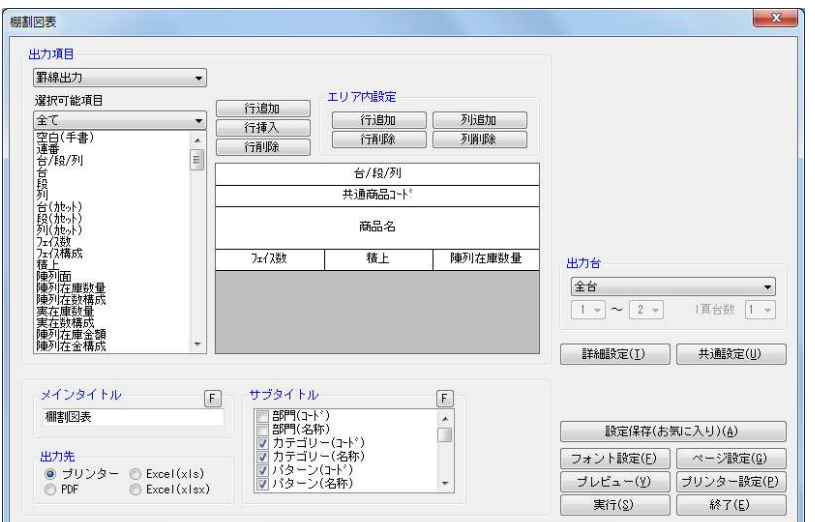

- 1. [棚割操作] [開く] より該当の棚割モデルを開きます。
- 2. [帳票作成] [棚割帳票] の [基本] タブより「棚割表」を選択して、[選択] をクリックします。
- 3. 棚割表のレイアウトを設定します。レイアウト上で設定したい行または列を選択し、選択可能項目から項目を選択します。

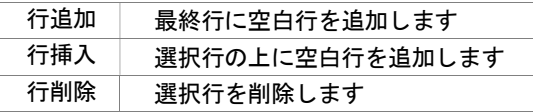

#### エリア内設定

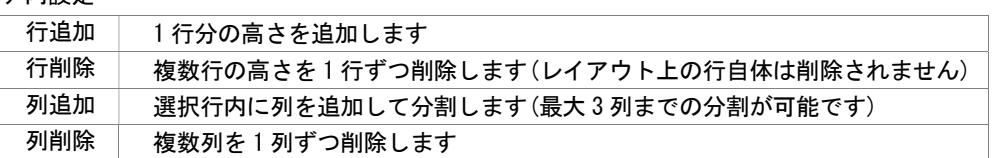

4. 出力台とタイトル(メイン/サブ)を設定します。

5. 「出力先」から出力の形式を選択して[実行]をクリックします。 (出力時のプレビュー画面を確認する場合は[プレビュー]をクリックします)

- 出力後に [終了] や [×] ボタンで画面を閉じる場合に「今回の設定内容を次回にも適用しますか」と確認メッセージが表示 され、[はい]を選択すると設定内容を保存します。
- [詳細設定]より出力時の細かな設定ができます。

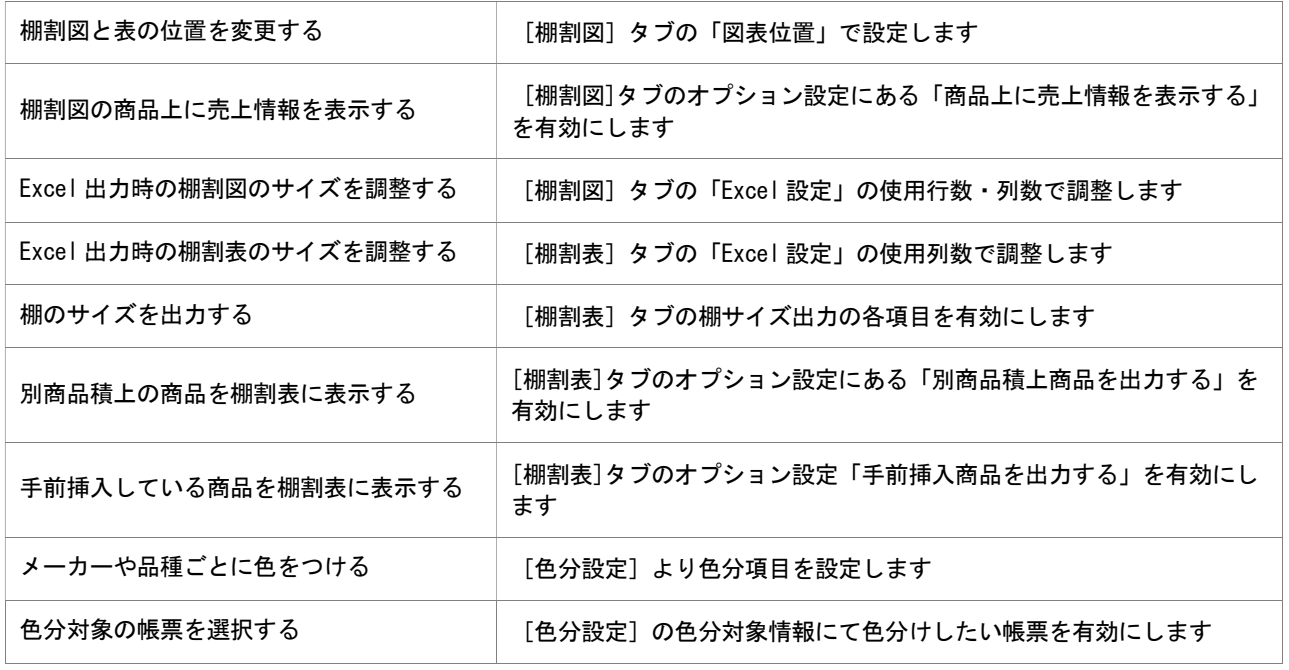

### 7-2 開いている棚割モデルの帳票を作成する(陳列商品一覧表)

### 概要

開いている棚割モデルをもとに、陳列商品の一覧を作成します。JAN コード、商品名 などの詳細情報の他に、商品画像やバーコードなども出力可能です。

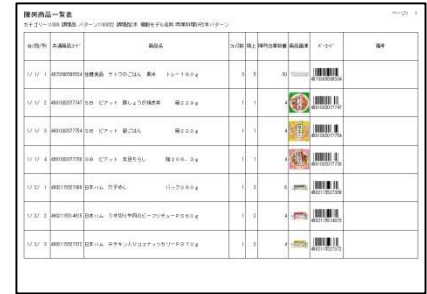

### 起動方法

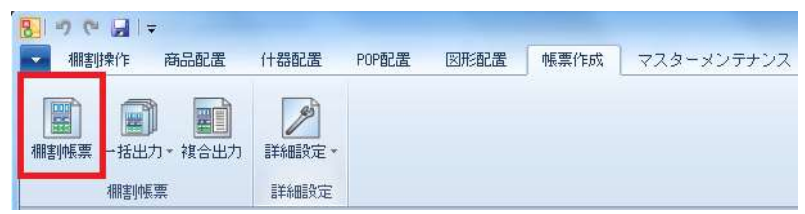

# 操作方法

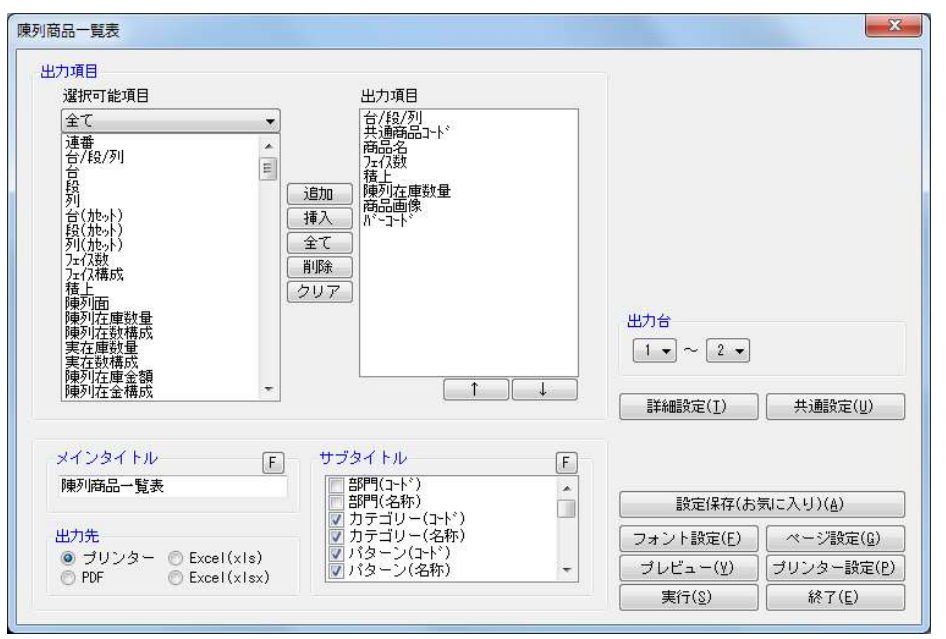

- 1. [棚割操作] [開く] より該当の棚割モデルを開きます。
- 2. [帳票作成] ー [棚割帳票] をクリックします。
- 3. 棚割帳票画面の [基本] タブより「陳列商品一覧表」を選択して、[選択] をクリックします。
- 4. 出力する項目を選択します。選択可能項目から出力したい項目を選択して「追加]をクリック、またはダブルクリックします。 Ctrl キーや Shift キーで範囲選択や複数選択が可能です。出力する項目の順番を変更したい場合は、順番を変更したい項目を 選択して[↑][↓]で変更します。
- 5. 出力台とタイトル(メイン/サブ)を設定します。
- 6. 「出力先」から出力の形式を選択して[実行]をクリックします。 出力時のプレビュー画面を確認する場合は[プレビュー]をクリックします。

- 出力後に [終了] や [×] ボタンで画面を閉じる場合に「今回の設定内容を次回にも適用しますか」と確認メッセージが表示 され、[はい]を選択すると設定内容を保存します。
- [詳細設定] より出力時の細かな設定ができます。

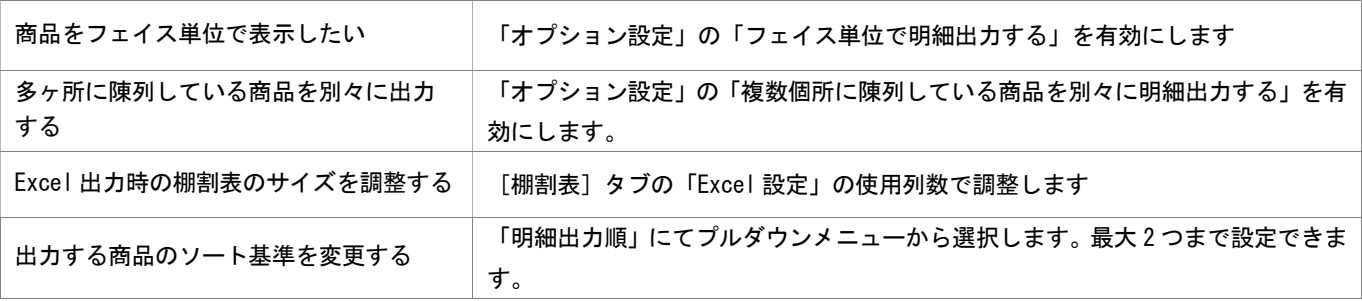